## **InCites Üzerinden Atıf, Performans Göstergeleri Raporları Oluşturma**

Web of Science üzerinde kişisel ya da kurumsal performans göstergeleri belli bir kayıt sayısına kadar alınabilmektedir. Atıf hesaplamaları, h-index, dergi Quartile bilgileri, ilk yazar, son yazar, ortak yazarlar, açık erişim yayın bilgileri, iş birliği yayın sayıları gibi detaylı analizler InCites veritabanı üzerinden alınmalıdır.

Yazar performans göstergelerinin raporlanabilmesi için Web of Science Researcher ID numarası oluşturulmalı ve tüm yayınlar aynı ID numarası altında birleştirilmelidir. Sadece Researcher ID almak raporlama için yeterli değildir. Size ait yayınların da tek bir yazar ID altında toplanması gerekmektedir.

Yazar, fakülte ya da bölümlere göre Web of Science indekslerinde (SCI, SSCI, A&HCI ve ESCI) yer alan yayınların atıf analizlerini ve performans göstergelerini de Incites üzerinden farklı gösterim şekillerinde hazırlayabilirsiniz.

Atıf analizlerinde Web of Science; indekslediği dergilerde yer alan atıfları baz alarak hesaplamalar yapmaktadır. Diğer indekslerde yer alan atıflar görüntülenebilir fakat hesaplamalara dahil edilmez.

Performans göstergelerini raporlayabilmek için öncelikle Web of Science üzerinde hesap oluşturmanız gerekmektedir. Hesabınızı oluştururken Kampüs içi bağlantılı bilgisayarlardan kayıt işlemleri için kurumsal e-posta kullanma zorunluluğu bulunmamaktadır. Aktif ve sürekli kullandığınız e-posta adresinizi tercih edebilirsiniz.

Kampüs dışından bağlanan kullanıcılarımızın önce bilgisayarlarına kampüs dışı erişim ayarlarını <https://www.ktu.edu.tr/library-kampusdisierisim> kurmaları gerekmektedir.

#### **1. ADIM: Web of Science Üzerinde Hesap Oluşturma**

Kütüphane abone veritabanları sayfasında yer alan alfabetik listeden ya da Web of Science adresine<https://webofknowledge.com/> giderek "Sign In" sekmesi altında yer alan "Register" kısmından hesap oluşturma işlemlerinizi başlatarak kayıt işlemlerinizi tamamlayınız.

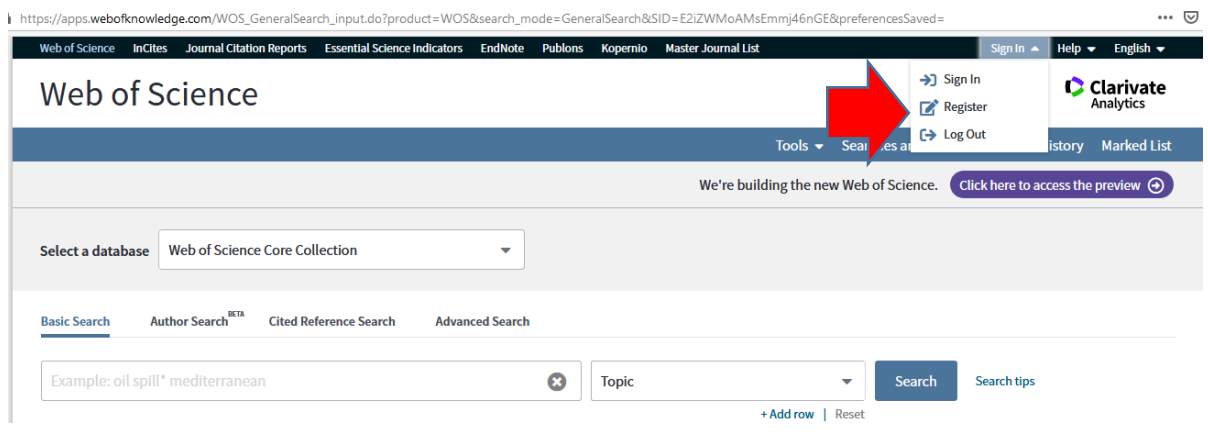

*Öğr.Gör.Beyhan Karpuz, beyhan@ktu.edu.tr* <sup>1</sup>

**NOT 1:** Daha önce oluşturduğunuz Web of Science hesabınız bulunuyorsa "Sign In" sekmesinden devam edebilirsiniz. Şifrenizi hatırlamıyorsanız lütfen bu alanda yer alan "Forgot Password" seçeneğinden ilerleyiniz.

**NOT 2:** Web of Science hesabınız sayesinde siyah renkli araç çubuğu üzerinde yer alan sekmelere (InCites, Journal Citation Reports, Essential Science Indicators, Publons, Kopernio, Master Journal List) tıklayarak geçiş sağlayabilirsiniz. Aynı e-posta ve şifreyle bu sekmelere geçiş mümkündür. Tekrar hesap oluşturmanıza gerek yoktur.

## **2. ADIM: InCites Veritabanına Geçiş**

Web of Science hesabınızı açarak InCites platformuna geçiş sağlayınız.

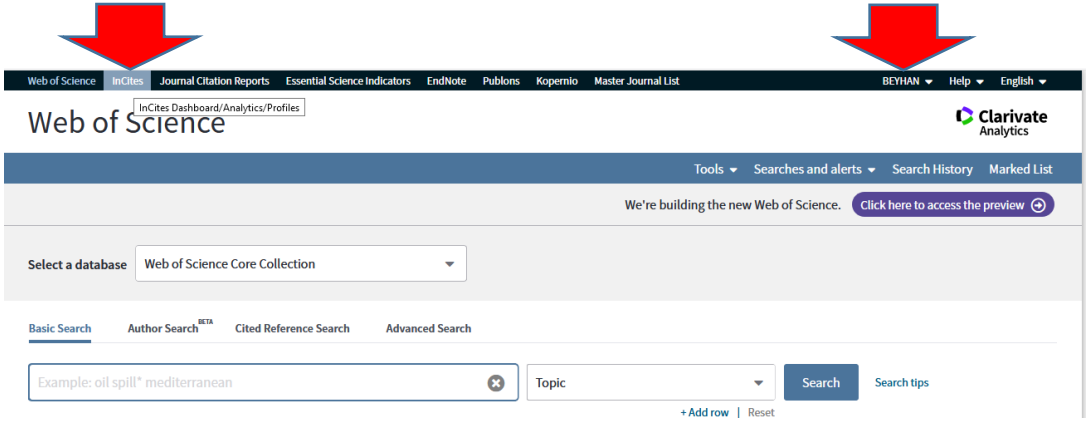

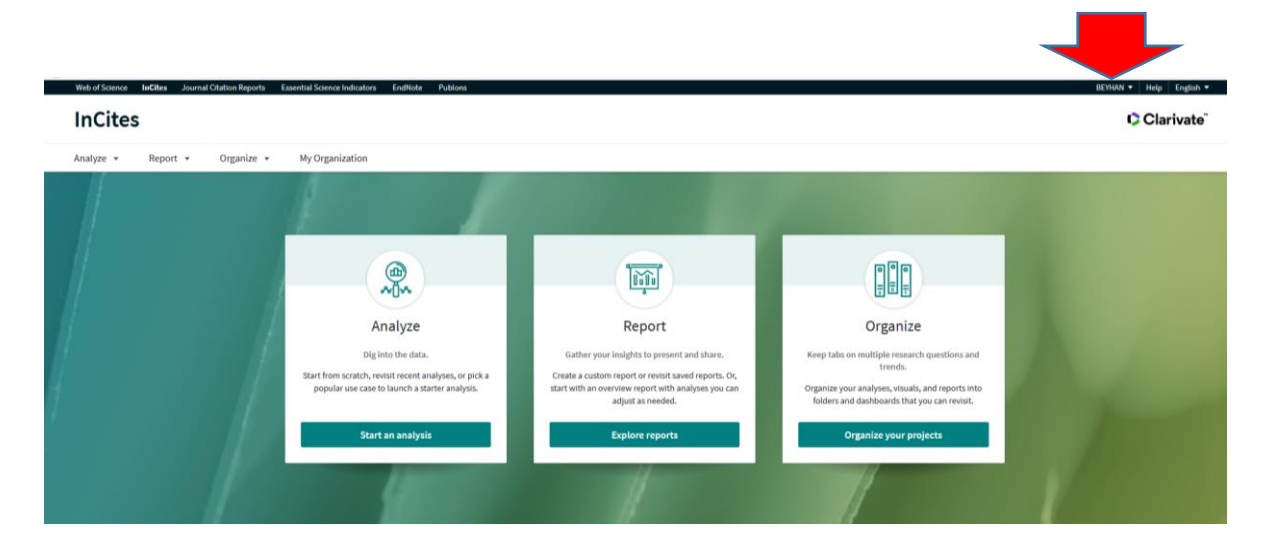

InCites'a geçiş sağladığınızda ekran görüntüsü aşağıdaki gibi olacaktır.

*Öğr.Gör.Beyhan Karpuz, beyhan@ktu.edu.tr* <sup>2</sup>

#### **3. ADIM: Yazar Performans Göstergeleri**

Yazar performans göstergelerinizi görebilmek için "Analyze" sekmesi altında yer alan "Researchers"a tıklayınız.

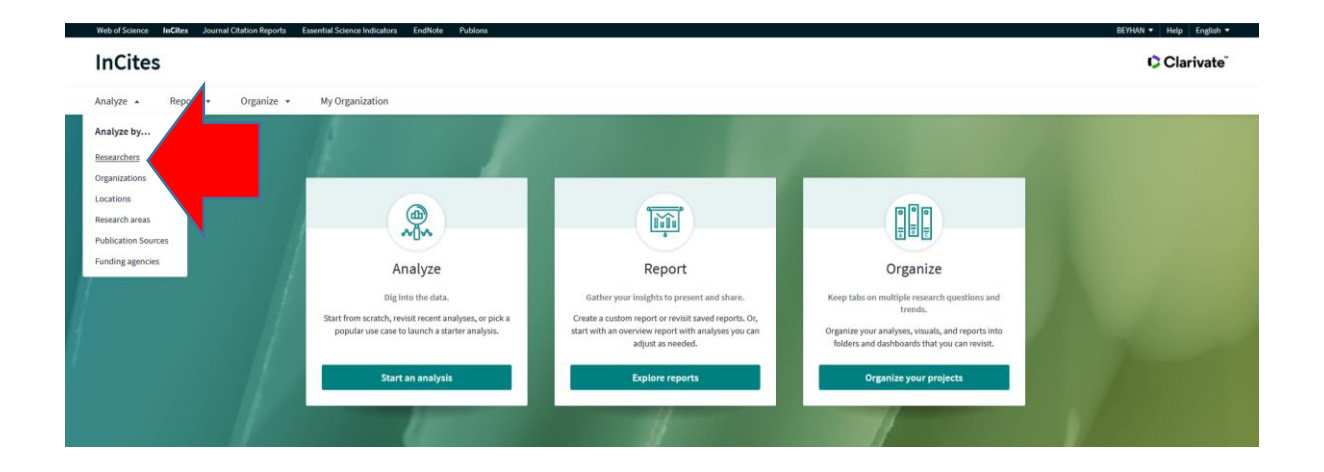

Gelen ekranda sol menüde analiz etmek istediğiniz indekslere göre "Include ESCI documents" seçeneğine tıklayarak bu indeksi ekleyebilir ya da taramadan çıkarabilirsiniz. "Publications Date" kısmından belirlediğiniz tarih aralığını seçebilirsiniz.

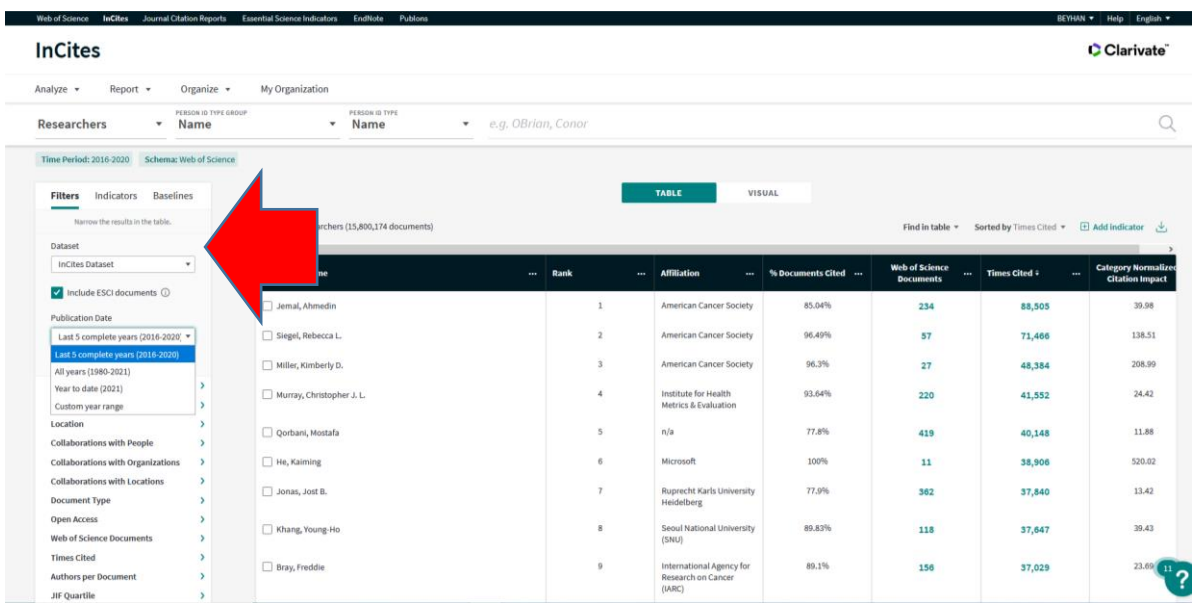

**Researcher ID ile Tarama:** "Filters" alanında seçimlerinizi yaptıktan sonra aynı menüde yer alan "Person Name or ID" seçeneğine tıklayınız. "Unique ID"ye tıklayarak sayfayı aşağıya çekiniz ve "Include only" alanına ulaşınız.

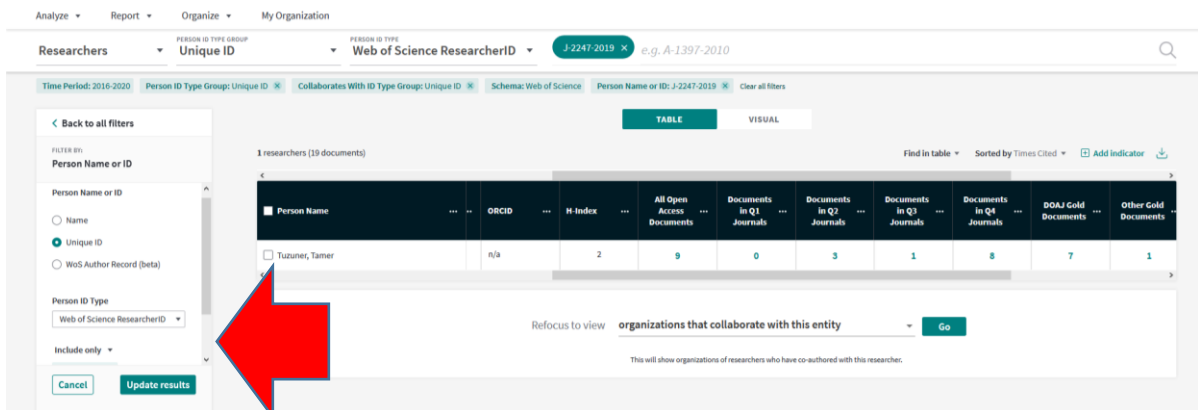

"Include only" alanına Researcher ID numaranızı yazınız. Numaranızı yazdığınız alanda ID üzerine tıklayarak işleme alınız ve "Update results" ile raporlamayı başlatınız.

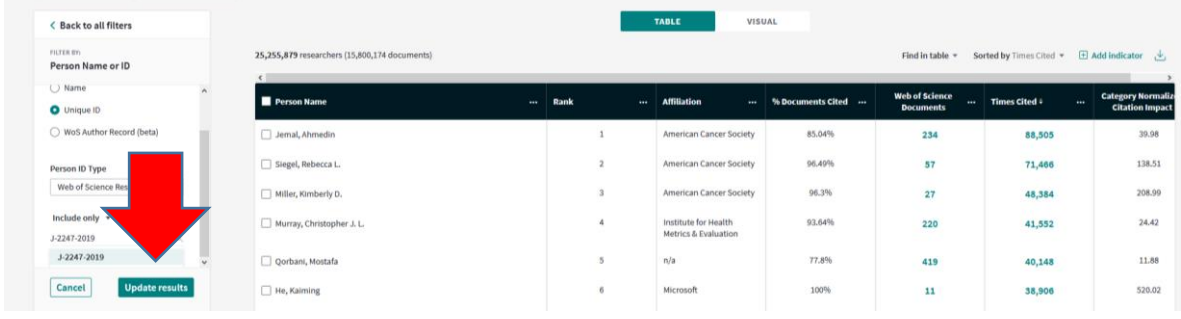

Gelen ekranda "Add Indicator"e tıklayarak istediğiniz kriterleri (h-index, Q bilgileri vb.) tıklayınız ve "Apply" seçeneğiyle işlemi başlatınız.

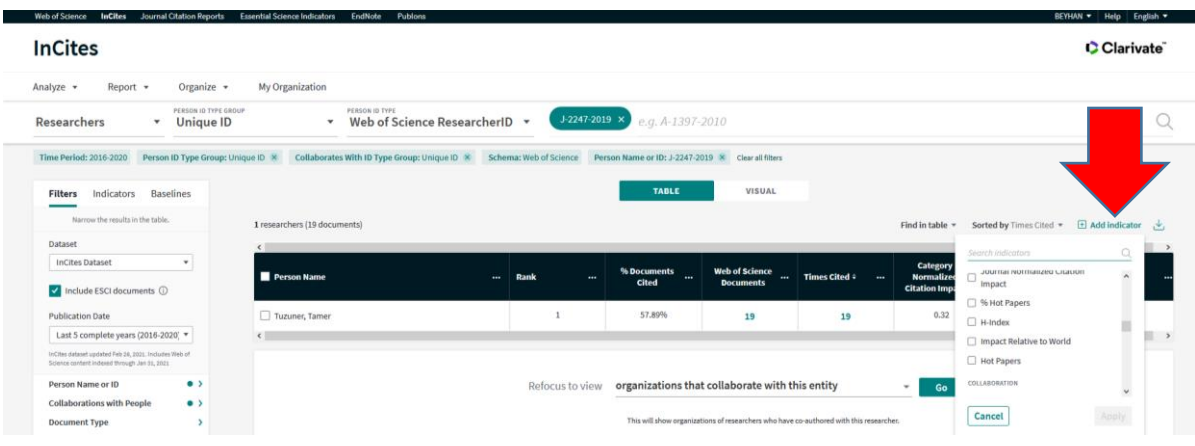

Tarama sonucu aşağıdaki gibi gelecektir. Sayfayı sağa ya da sola kaydırarak analiz sonuçlarını inceleyebilir, grafik olarak gösterebilir ya da Excel dosyası olarak kaydedebilirsiniz.

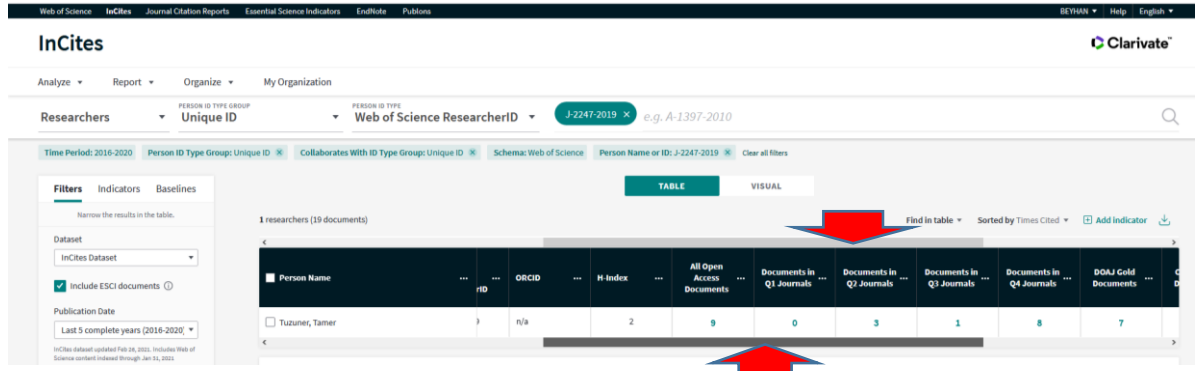

#### **4. ADIM: Analiz Sonuçlarını Grafik Olarak Gösterme**

Analiz sonuçları listesinde "Visual" seçeneğine tıklayınız.

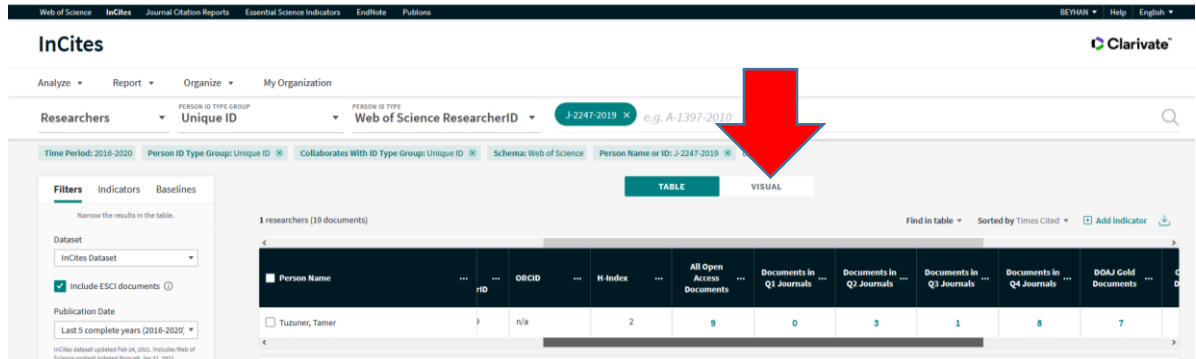

Gelen ekranda "Choose a different visualization" seçeneğine tıklayarak istediğiniz gösterim şeklini belirleyebilirsiniz.

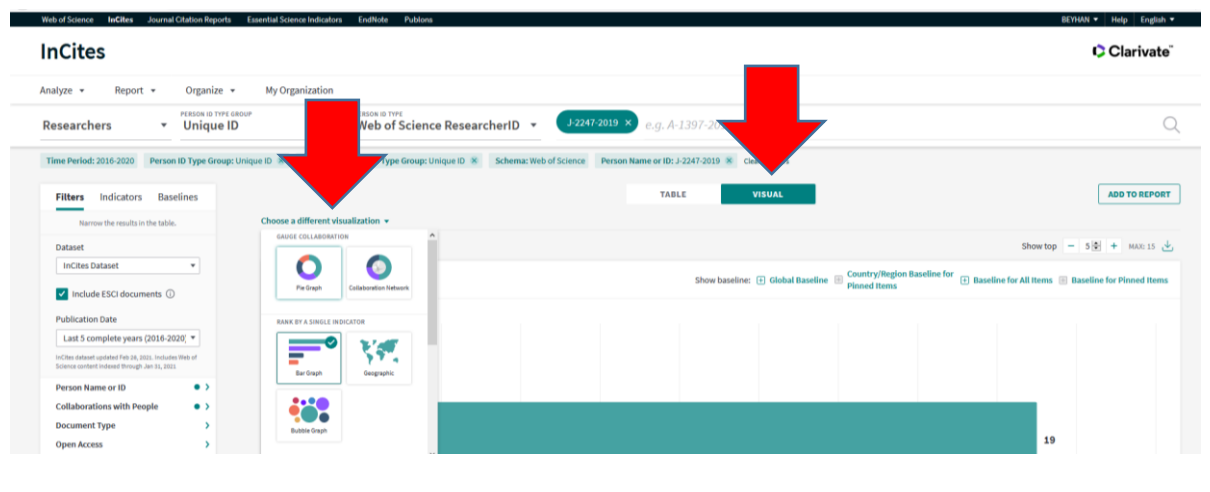

## **5. ADIM: Analiz Sonuçlarını Excel'e Aktarma**

Tarama sonuç listesi "Add Indicator" sekmesinin sağ tarafında yer alan işarete ve ardından "Download" seçeneğine tıklayın.

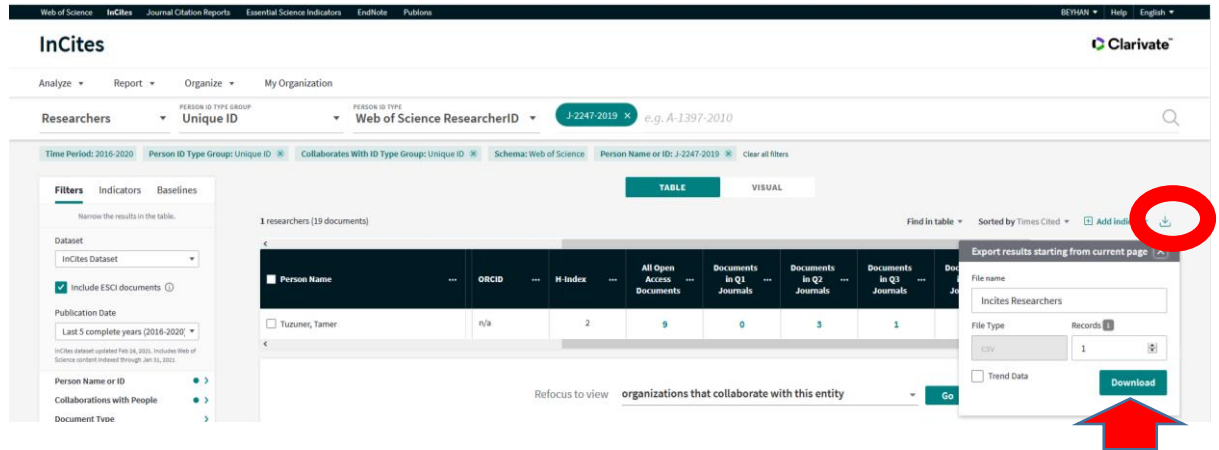

Açılan Excel kaydetme ekranı için "Tamam"a tıklayın.

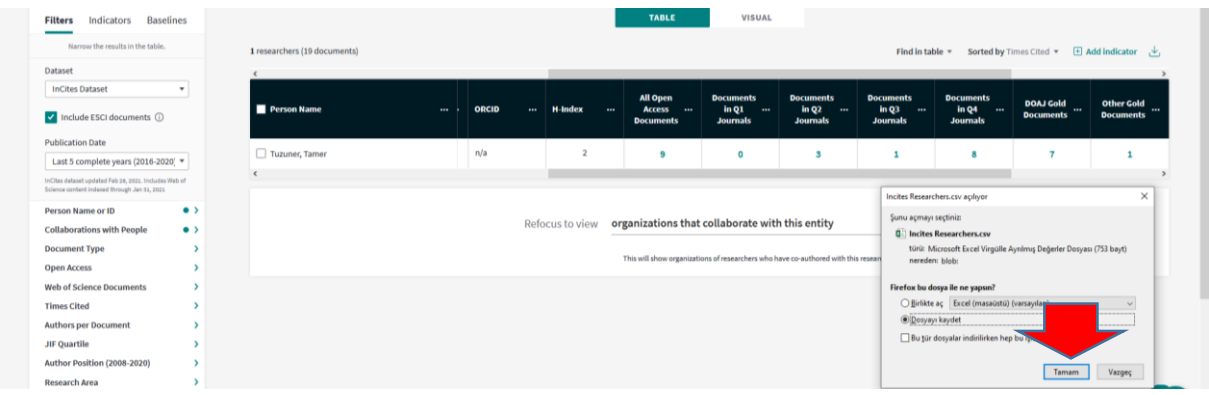

Dosya indirildikten sonra boş bir Excel sayfası açarak Excel araç çubuğu üzerinde "Veri" sekmesine tıklayınız. İmleçin nerede durduğuna dikkat ederek gelen pencerede indirdiğiniz dosyayı seçin ve "Al" seçeneğine tıklayın.

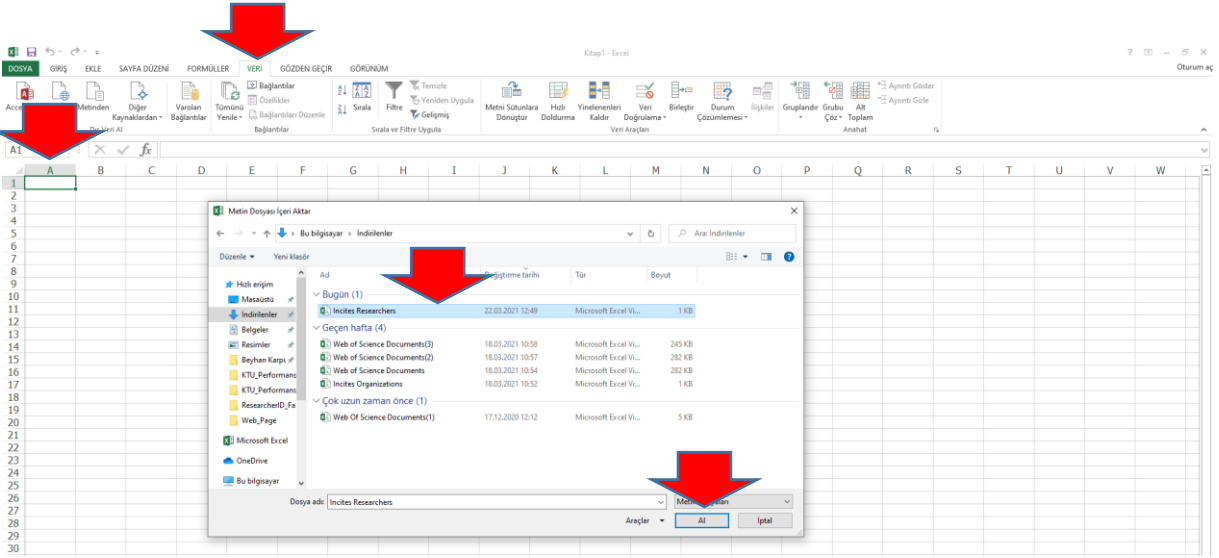

Gelen pencerede "Sınırlandırılmış" seçeneğine ardından "İleri" seçeneğine tıklayın.

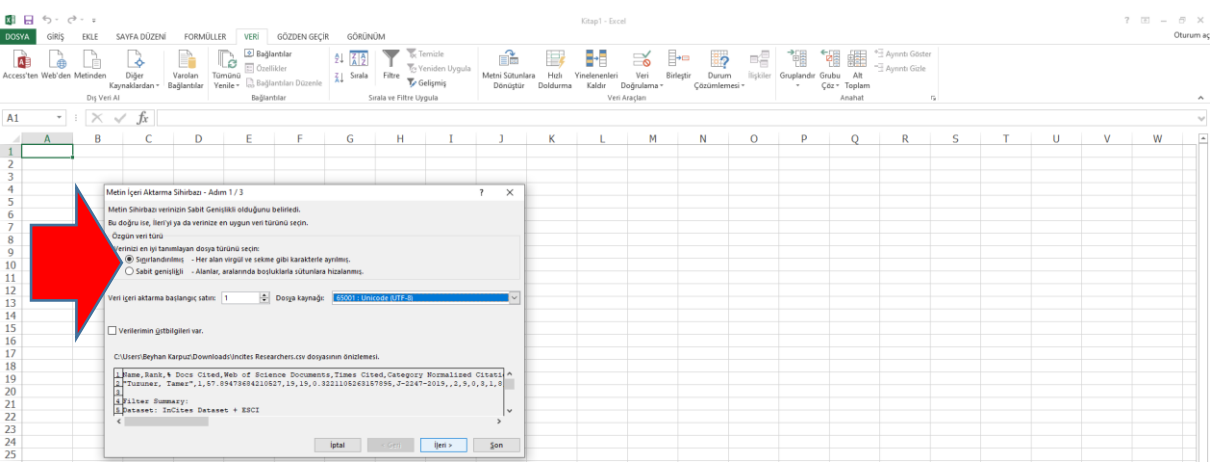

Daha sonra gelen ekranda "Sekme", "Virgül" seçeneklerine tik atarak ilerleyiniz.

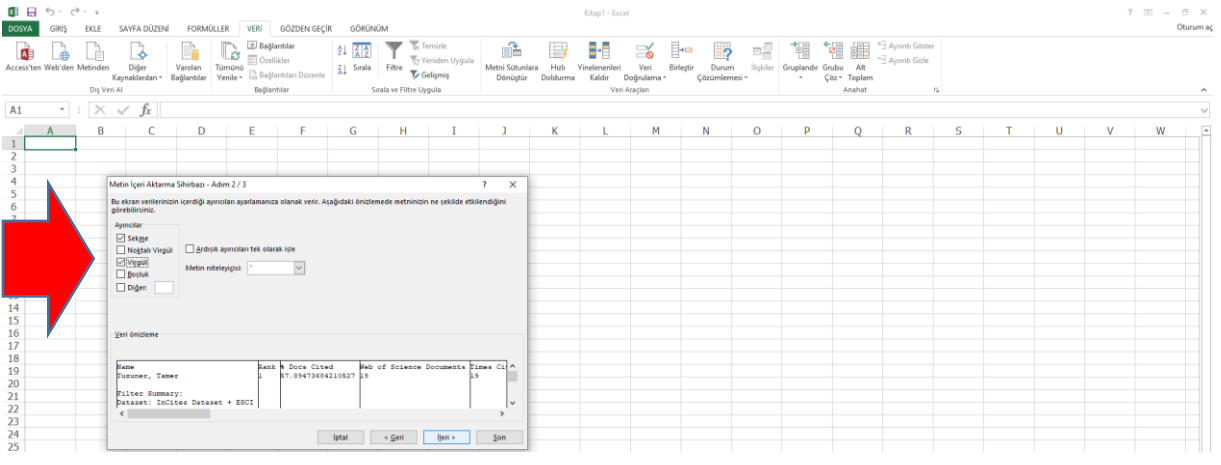

#### Gelen ekranda "Metin"i işaretleyiniz.

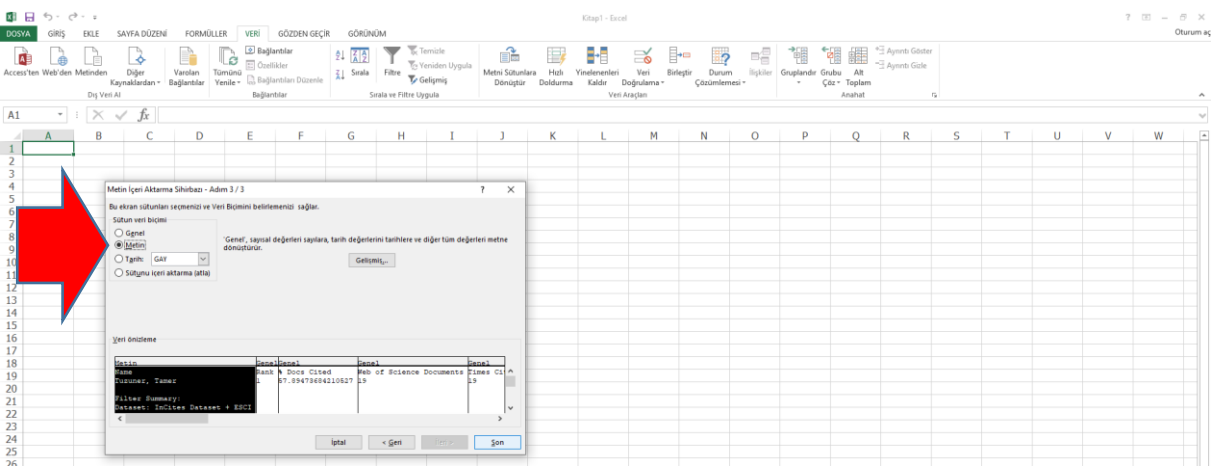

## Gelen ekranda "Tamam" işaretine tıklayınız.

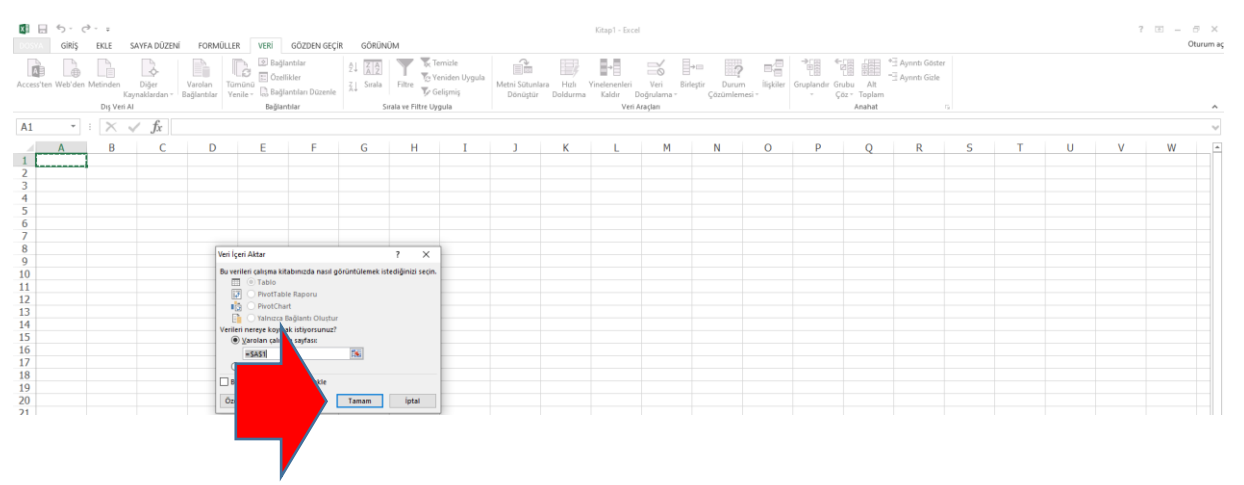

Excel dosyasında yer alan bilgiler düzenlendiğinde ekran; yaptığınız tarama sonucu ve tarama tarihiyle birlikte aşağıdaki gibi görüntülenecektir.

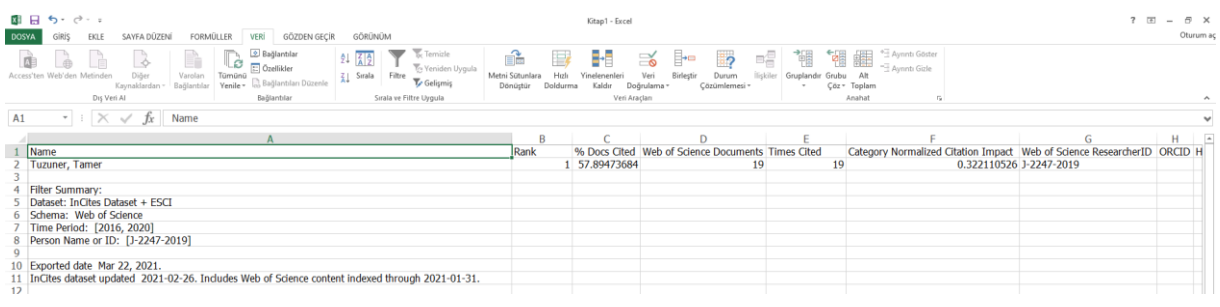

#### **6. ADIM: Fakülte ya da Bölümlere göre Performans Göstergeleri**

Taramaya başlamadan önce "Clear all filters" alanına tıklayarak eski taramaları temizleyiniz.

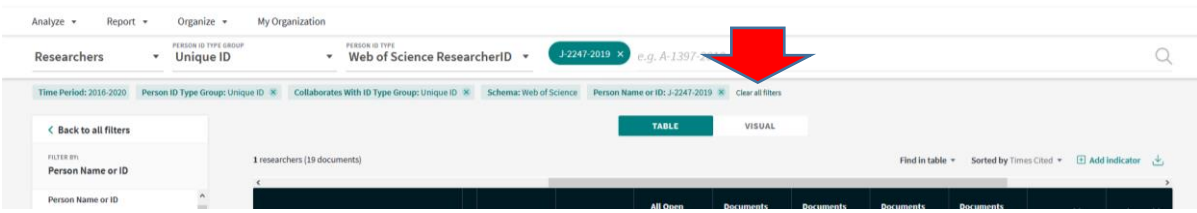

**NOT 1:** Her yeni taramada "Clear all filters" seçeneği yaparak eski taramalarınızı siliniz. Aksi takdirde her yeni tarama bir önceki tarama üzerine eklenerek devam edecektir.

**NOT 2:** Taramaya başlamadan önce raporlama çıkartmak istediğiniz bölüm ya da ana bilim dalına ait tüm araştırmacıların Researcher ID'lerini elinizde hazır bulundurunuz.

"3. ADIM: Yazar Performans Göstergeleri'hde belirtilen adımları uygulayarak tüm yazar Researcher ID'lerini tek tek bu alana ekleyin ve "Update results"a tıklayarak işlemi başlatınız.

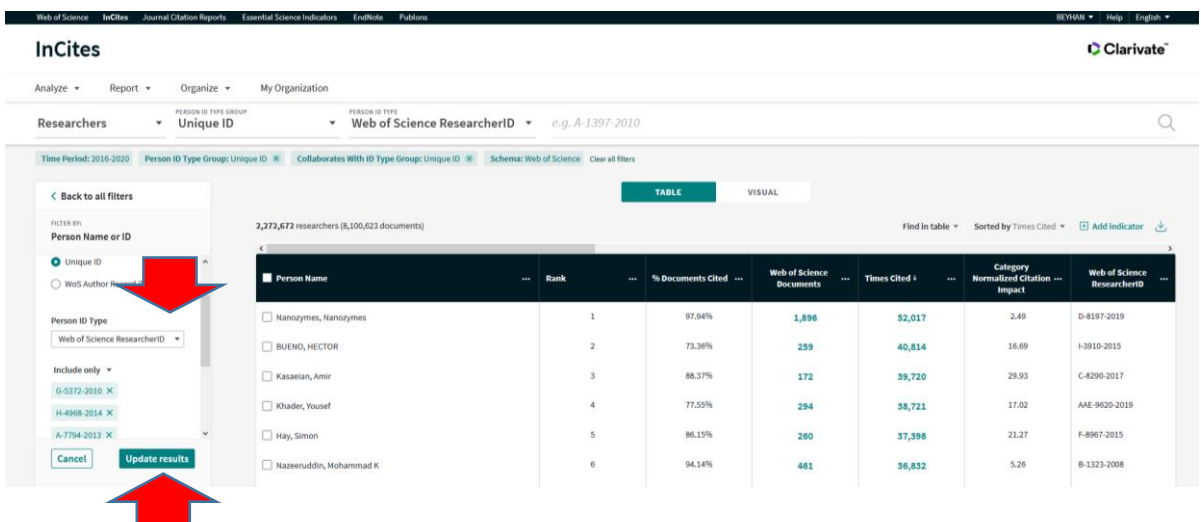

Gelen sonuç listesini inceleyerek kontrol ediniz. "Add Indicator"e tıklayarak elde etmek istediğiniz verileri seçiniz.

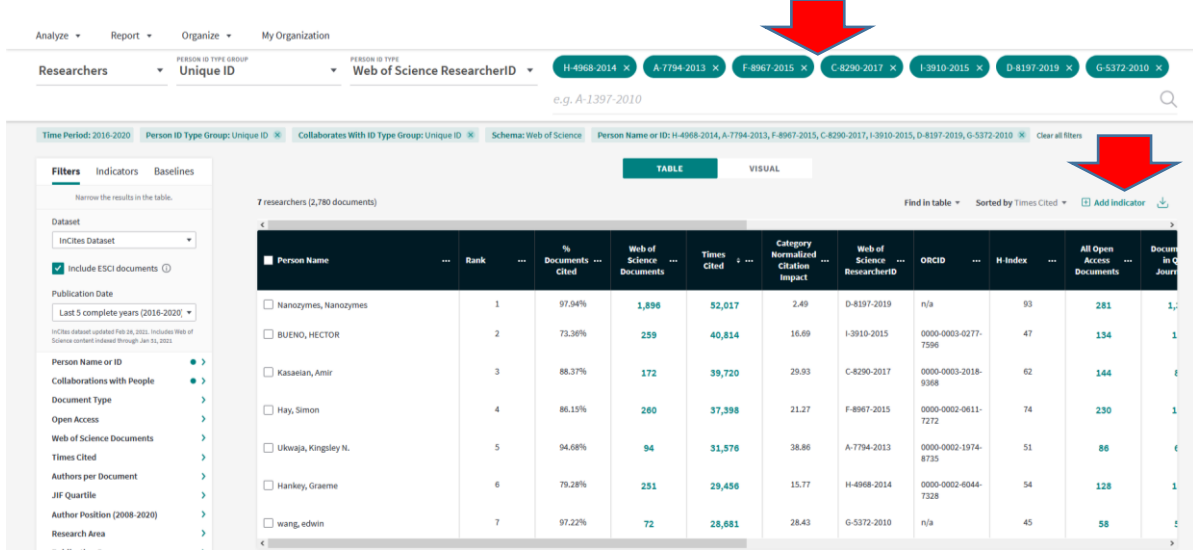

"Visual" ardından "Add to Report" seçeneğine tıklayarak raporlamayı başlatınız.

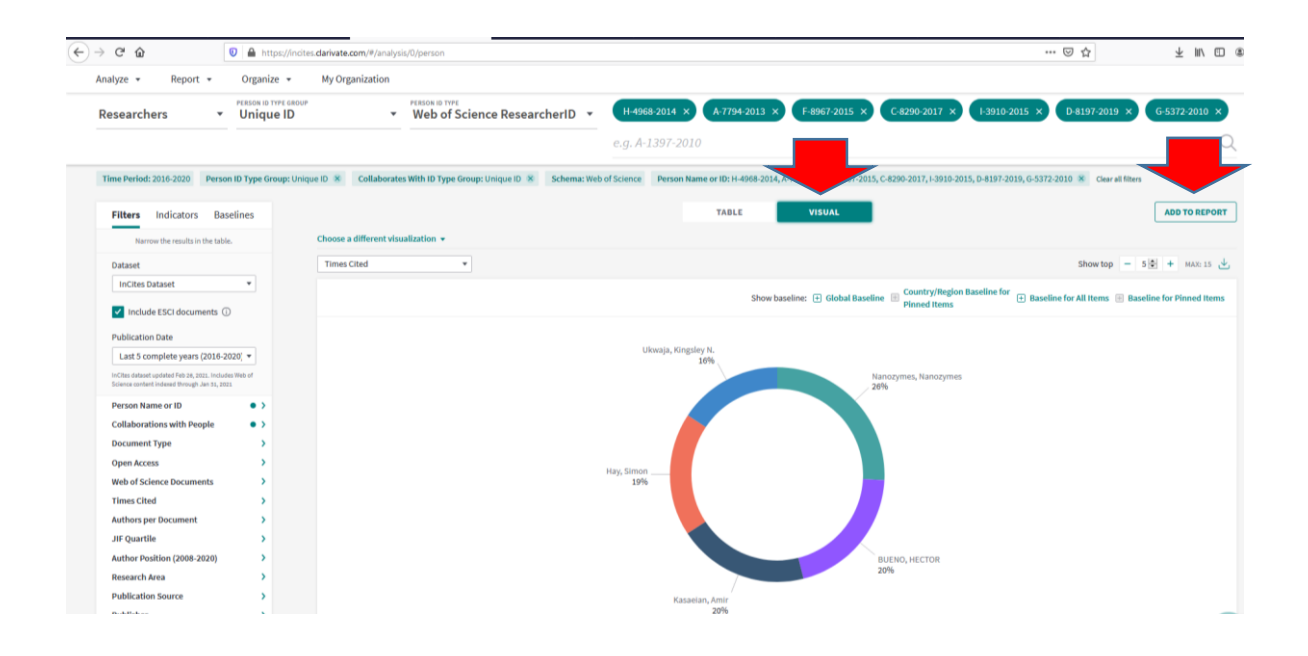

Gelen pencerede iki seçenek ("Create a new folder", "Create New Report") sunulacaktır. Önce "Create a new folder"ı seçiniz. "My items"a tıklayarak dosyanızın yerini belirleyin, dosyanıza isim vererek kaydedin.

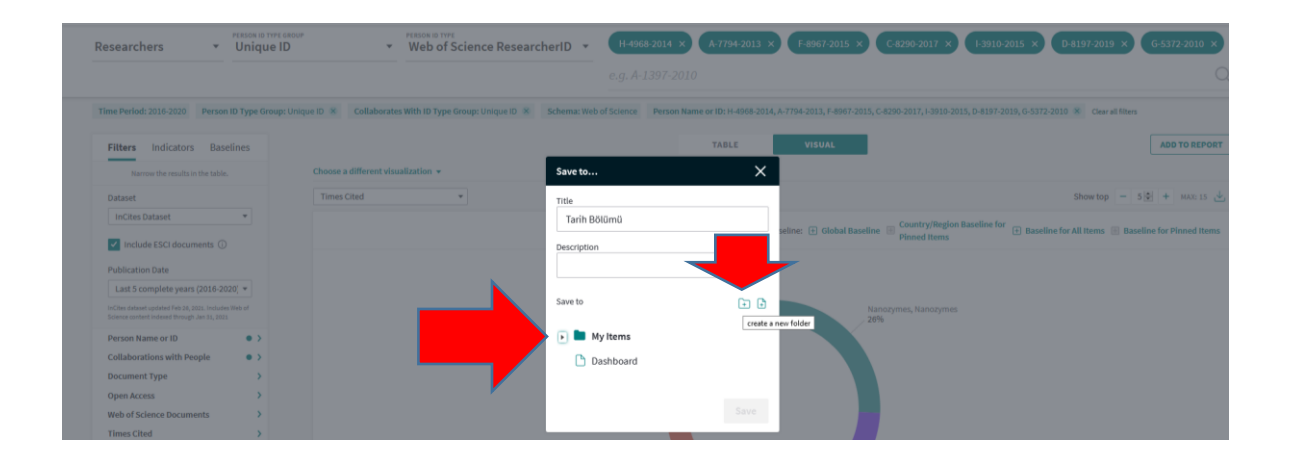

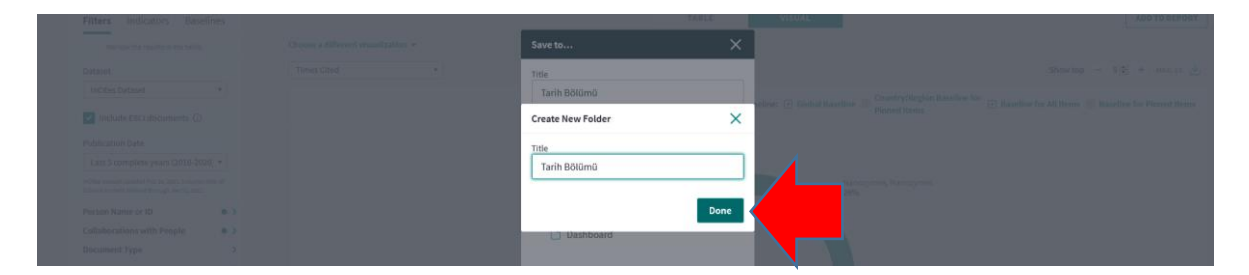

Daha sonra gelen aynı ekranda "Create New Report"a tıklayınız. Rapora isim vererek bir önce kaydettiğiniz dosya altında kaydediniz.

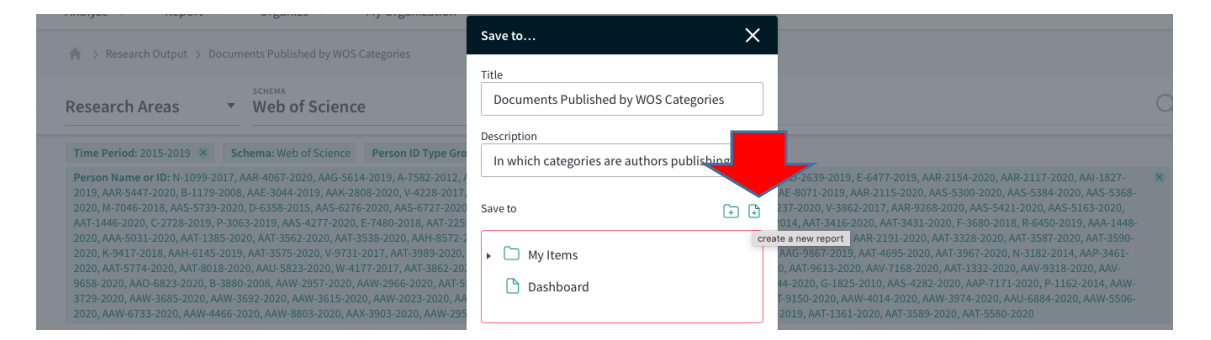

Raporlama son taramaya ait belirlenen kriterlere bağlı veriler eşliğinde kaydedilmektedir.

*Öğr.Gör.Beyhan Karpuz, beyhan@ktu.edu.tr* <sup>11</sup>

Kaydettiğiniz dosyalarınıza "Organize" sekmesi altından erişebilirsiniz.

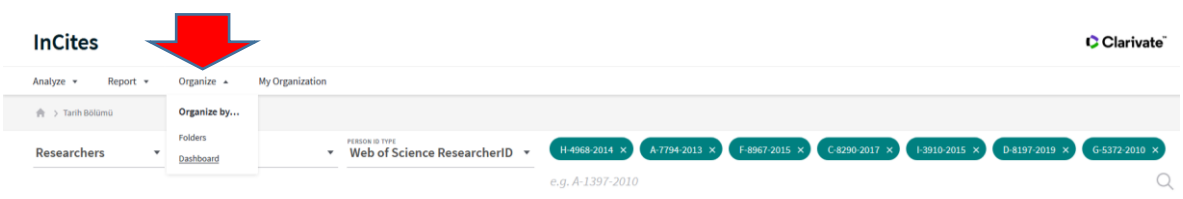

Dosya adına tıklayarak raporu açabilirsiniz. Açılan dosyanın altında yer alan "View Data" sekmesine tıklayarak verilerinizi görebilir ya da sağ üst köşede yer alan seçeneklerle PDF şeklinde verilerinizi kaydedebilir ya da paylaşabilirsiniz.

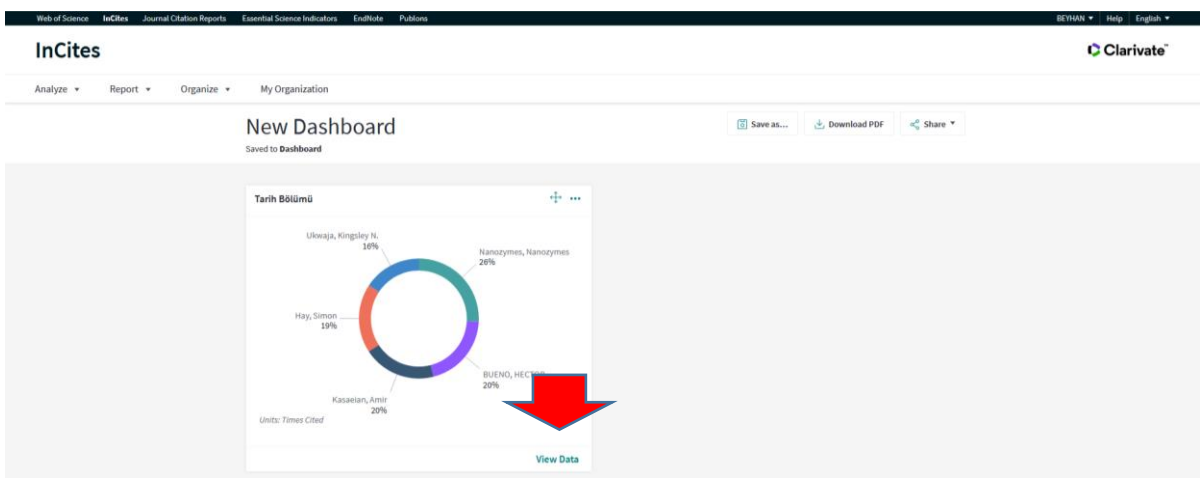

Açılan dosyanızın altında yer alan "View Data" sekmesine tıklayarak bölüm ya da ana bilim dallarında yer alan araştırmacılarınızın yayın performans göstergelerini belli aralıklarla "Update Analysis"e tıklayarak elde edebilirsiniz.

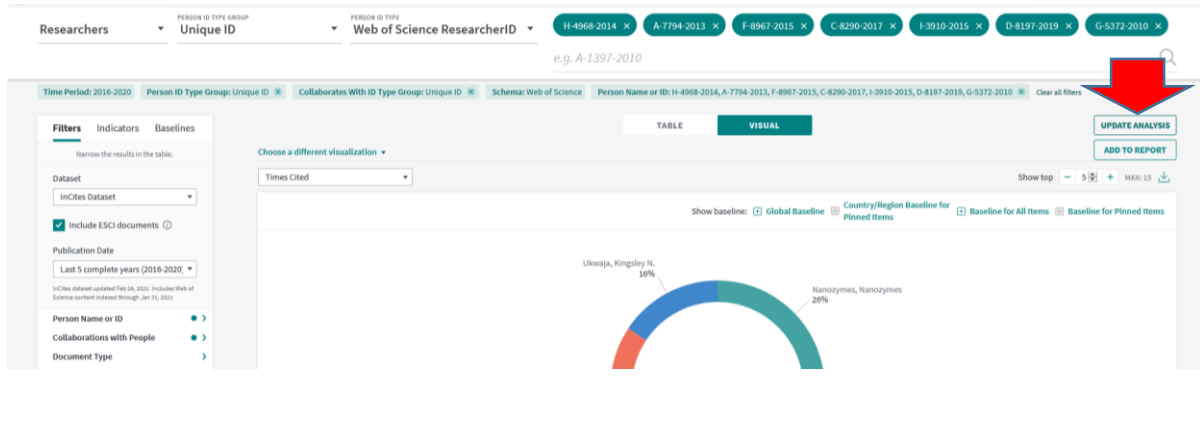

## **7. ADIM: Uluslararası İşbirlikli Yayın Sayısı**

"Analyze" sekmesi altında yer alan "Organizations"a tıklayınız. Tarih aralığını belirleyiniz.

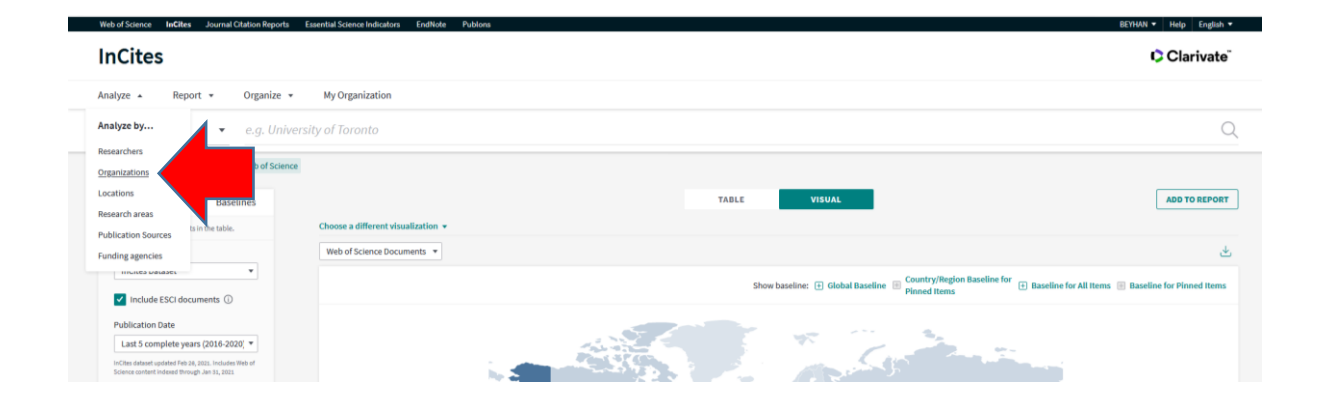

"Collaborations with Organizations"a tıklayarak gelen pencerede "Include only"ye tıklayarak "Karadeniz Technical University" yazarak "Update results"a tıklayınız.

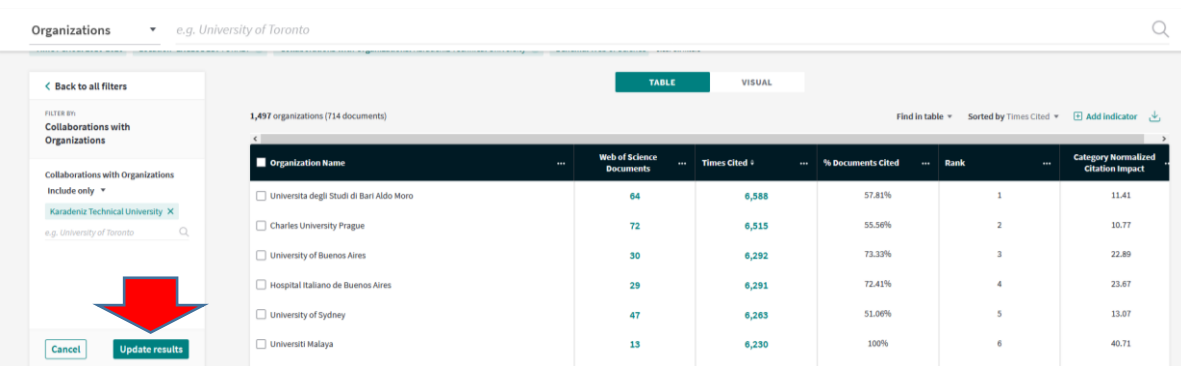

Gelen "Filters" alanında bu defa "Location"a tıklayınız. "Exclude only" seçeneğini seçerek "Turkey" yazınız ve "Update results"a tıklayınız.

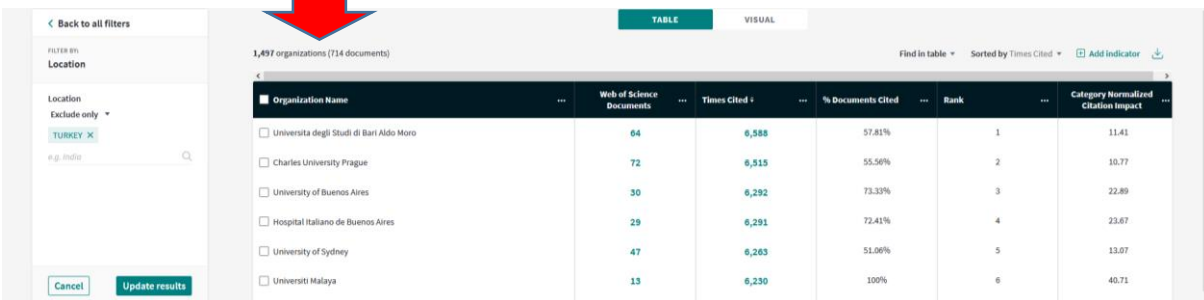

Organizasyon sayısı, yayın sayısı ile birlikte belirtilecektir.

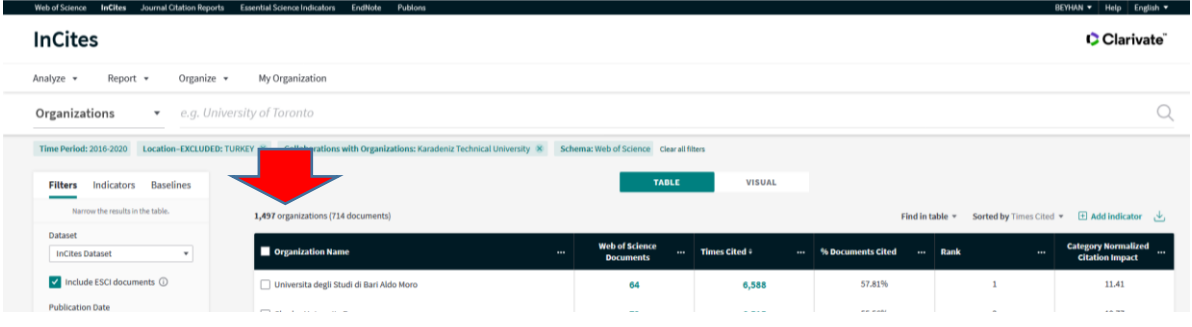

# **8. ADIM: ÜNİVERSİTE-SANAYİ İŞBİRLİKLİ YAYIN SAYISI**

"Clear all filter" yaparak yeni taramaya geçiniz. Tarih ayarlarını seçerek filtreleme alanında "Collaborations with Organizations"a tıklayarak gelen pencerede "Include only"ye ardından "Karadeniz Technical University" yazarak "Update results"a tıklayınız.

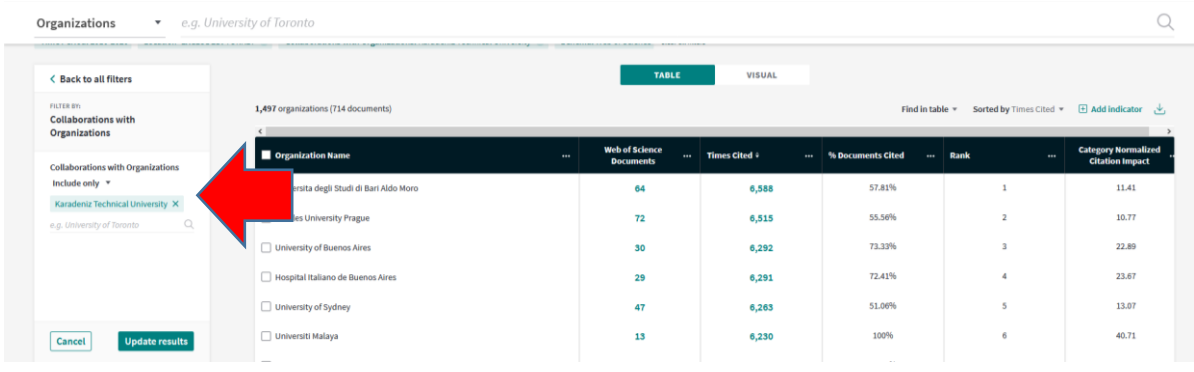

Gelen "Filters" alanında "Organization Type"a tıklayınız ve açılan pencerede "Include only" seçeneğine "Corporate" yazınız "Update results"a tıklayınız.

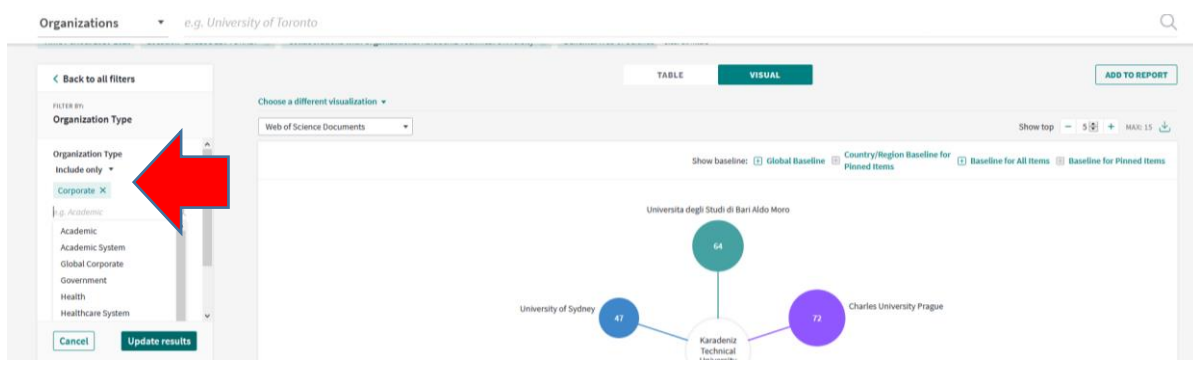

Sanayi sayısı, yayın sayısı ile birlikte belirtilecektir.

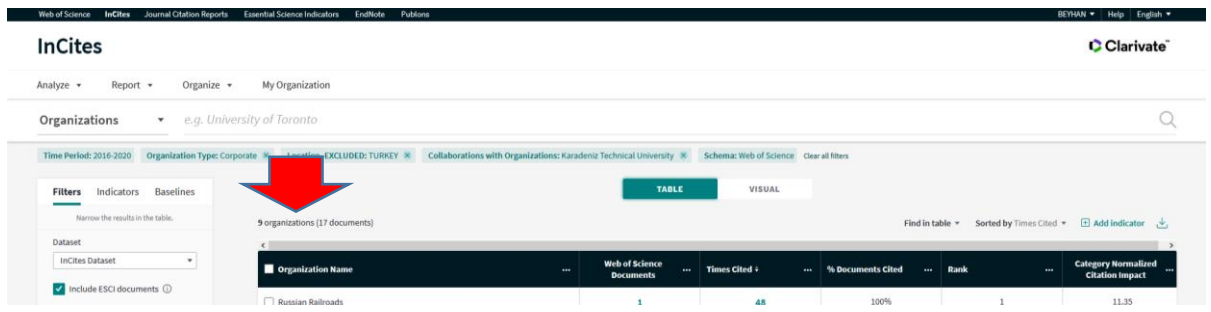

# **9. ADIM: ÜNİVERSİTE- ÜNİVERSİTE İŞBİRLİKLİ YAYIN SAYISI**

"Clear all filter" yaparak yeni taramaya geçiniz. Tarih ayarlarını seçerek filtreleme alanında "Collaborations with Organizations"a tıklayarak gelen pencerede "Include only"ye ardından "Karadeniz Technical University" yazarak "Update results"a tıklayınız.

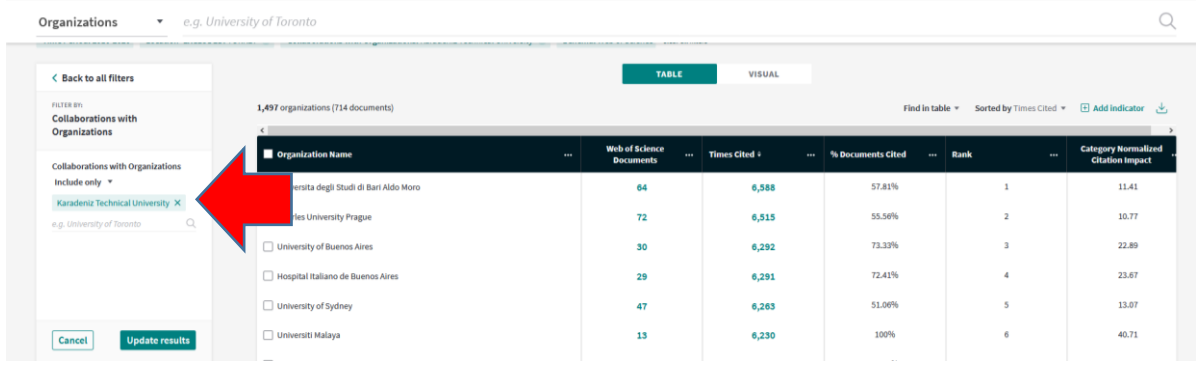

Gelen "Filters" alanında "Organization Type"a tıklayınız ve açılan pencerede "Include only" seçeneğine "Academic" yazınız "Update results"a tıklayınız.

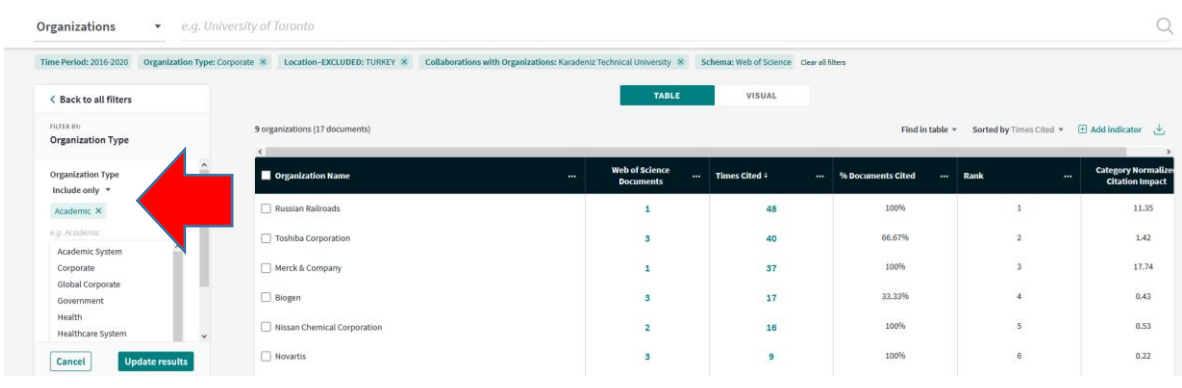

Üniversite sayısı, yayın sayısı ile birlikte belirtilecektir.

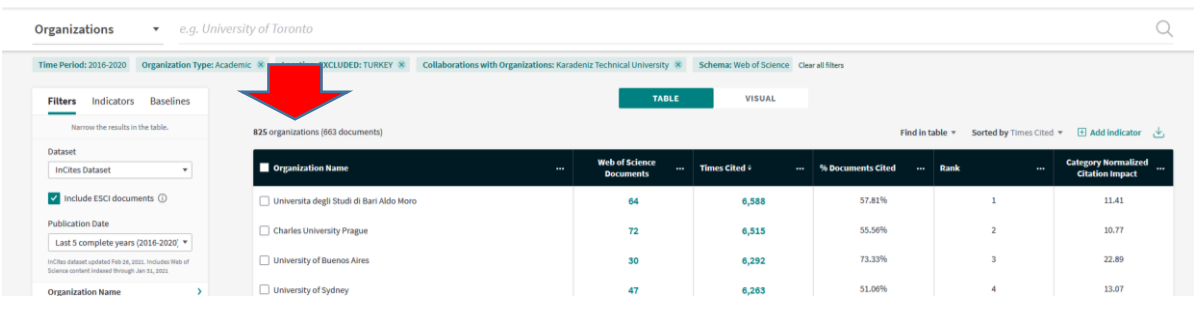